## QHAKO

# **快速使用指南 PC 軟件**

感謝您購買CX1011/CX1012。 本書為設置桌面機械手(IAI公司製TTA-A4系列), 連接PC用的說明書。 請務必於使用前閱讀本書及附帶的快速指南(設置**・**連接) 以及詳細使用說明書(CD-ROM)。 并請於閱讀之後小心保管以便日後使用。

#### **3. 使用方法**

### **3. 使用方法**

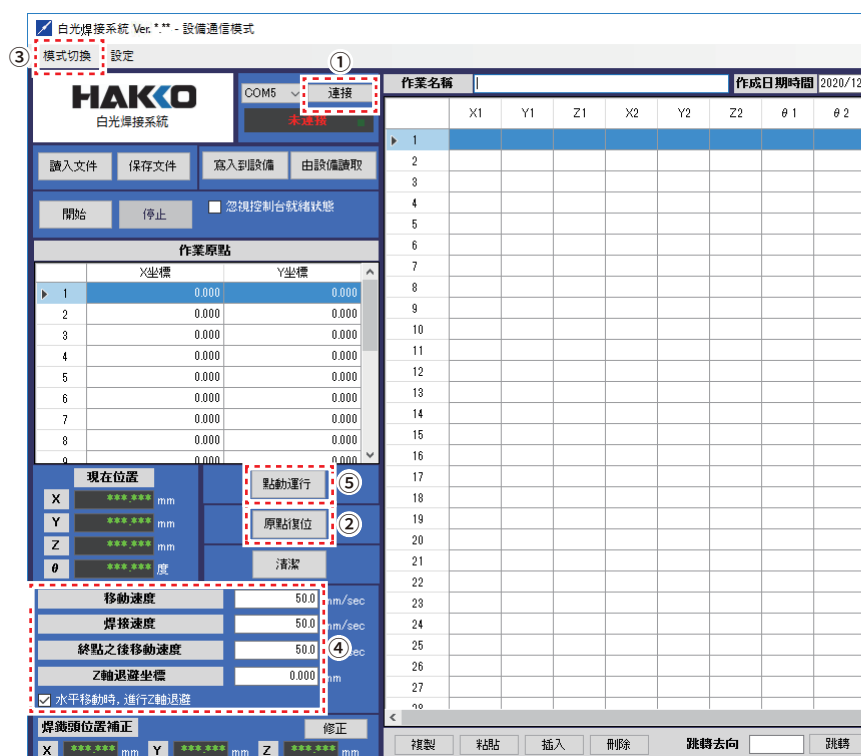

**操作方法在單擊「移動」時,軸自動動作至到達輸入的坐標。 若感覺到有接觸等危險,請立即按下緊急停止按鈕。**

運行EASY編程軟件需要下述環境。

#### **EASY 編程軟件的運行環境**

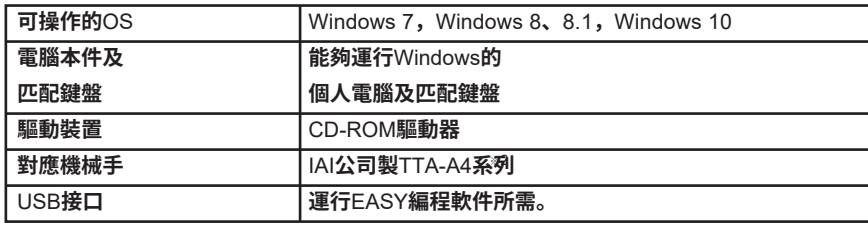

➁ 按一下 IAI 控制器的 USB 驅動程式。 如已經安裝了驅動程式, 40⑤則不需要. **■ インストールツール Ver.\*.** 心トールするデータを選択してください。 XSEL用パソコン対応ソフト日本語版

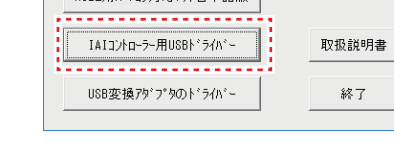

※1 關於桌面機械手(IAI 公司製TTA-A4系列),為白光專用規格,如有需求,敬請垂詢弊公司。

### **1. 運行環境**

#### **●EASY編程軟件的安裝**

#### **安裝時請務必使用有管理者權限(Administrator)的用戶賬號登錄。**

➀ 將裝有 EASY 編程軟件的 CD-ROM 插入至 PC 的 CD-ROM 驅動器中。

#### ➁ 顯示 CD-ROM 中的數據畫面。

EASY 編程軟件按日語、英語,中文(繁體)各個語言分別在 DISK1 的 3 個文件夾中。打開 需要安裝的語言版本的文件夾。

\* 各國語言(日語、英語、中文、韓語,泰語)的使用説明書可以通過以下网站的HAKKO Document Portal 下載參閲。

#### **2. 安裝**

➂ 雙擊「setup.exe」。

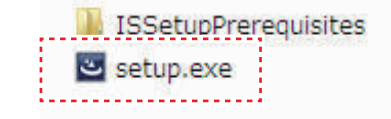

## **OHAKO**

➄ 請按照屏幕上的說明進行安裝。

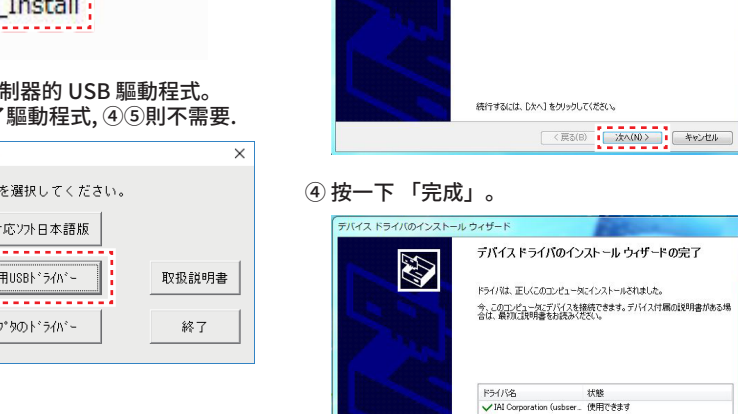

32

デバイス ドライバのインストール ウィザードの開始

このウィザードでは、(×つかのコンピュータ デバイスを動作させるため)<br>必要なソフトウェア ドライバをインストールします。

< 页3(B) | 第7 | 本书

 $\theta$  2

#### **2. 安裝**

➃ 請確認「軟件使用授權合約」的內容。 對內容確認後,選擇「同意使用授權合約的條款」,單擊「下一步」。

### **注意**

**安裝及使用本軟件則視為同意該「軟件使用授權合約」。若不同意軟 件使用授權合約,則不可使用軟件。**

#### **●EASY編程軟件的使用方法**

#### **●USB驅動程式安裝**

① 執行 IAI\_Install.exe 檔案。 ③ 按一下 「下一步」。 **DATA AUTORUN** (a) IAI\_Install

開始先確認所有的機器都被正確連接并正常啟動。(請參考詳細使用說明書的「5. 設置・連接」 的「5-3 與 PC 的連接」、「5-4 與 HAKKO FU-500 及外部機器的連接」。) 打開(ON)PC 的電源,將軟件許可證軟件保護器插入到 PC 的 USB 接口。 啟動 EASY 編程軟件。

➀ 單擊「連接」,連接到桌面機械手(IAI 公司製 TTA-A4 系列)。

② 單擊「原點復位」。原點復位完成后桌面機械手(IAI 公司製 TTA-A4 系列)面版上的 HPS

**OVERSEAS AFFILIATES<br><b>U.S.A.: AMERICAN HAKKO PRODUCTS, INC.**<br>TEL: (661) 294-0090 FAX: (661) 294-0096<br>Toll Free (800) 88-HAKKO<br>https://www.HakkoUSA.com E-mail: Support@HakkoUSA.com **SINGAPORE: HAKKO PRODUCTS PTE., LTD.** TEL: 6748-2277 FAX: 6744-0033 https://www.hakko.com.sg E-mail: sales@hakko.com.sg **HONG KONG: HAKKO DEVELOPMENT CO., LTD.** TEL: 2811-5588 FAX: 2590-0217 https://www.hakko.com.cn E-mail: info@hakko.com.hk

#### **HAKKO CORPORATION HEAD OFFICE**

4-5, Shiokusa 2-chome, Naniwa-ku, Osaka 556-0024 JAPAN TEL: +81-6-6561-3225 FAX: +81-6-6561-8466 https://www.hakko.com E-mail: sales@hakko.com<br>OVERSEAS AFFILIATES

亮燈。

**注意**

**在HPS未亮燈(未進行原點復位)的狀態下,其他程序不會動作。**

**注意 入接線。 針方向略微轉動後 擊「原點復位」。**

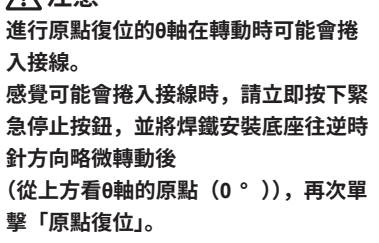

➂ 打開模式切換,選擇「設備通信模式」或「PC通信模式」之一。

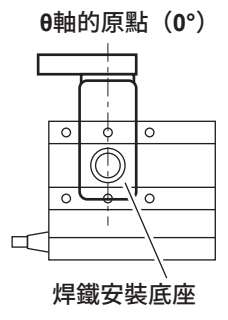

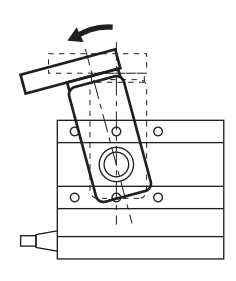

設備通信模式為將作成的焊接程序寫入到設備中的模式。

設備通信模式 PC 通信模式

白光焊接系統 -現在位置 ➀  $|Y|$  $|z|$  $\boxed{\theta}$ 

PC 通信模式為在與PC連接的狀態下從PC運行焊接程序的模式。 需運行超過240點的焊接程序時請選擇該模式。

➃ 對「移動速度」、「焊接速度」、「Z軸退避坐標」進行設定。

➄ 單擊「點動(JOG)運行」,打開點動(JOG)運行畫面。

#### **●點動(JOG)運行的操作**

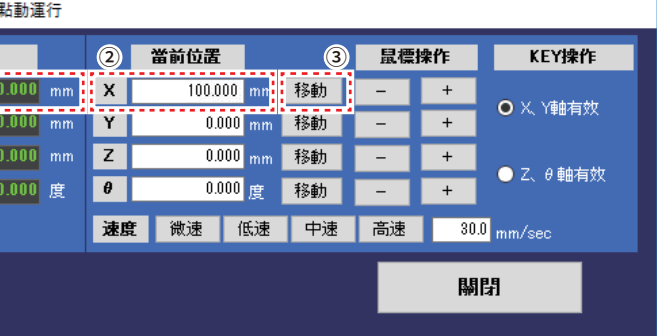

焊鐵裝置的移動, 例如焊接位置的調整, 在點動(JOG)運行畫面上操作。

例 1) 將 X 軸向 100mm 的坐標移動 輸入移動去向的坐標,單擊「移動」進行軸移動)

操作方法有:例1)~例3)三種方法。

➀ 確認當前坐標。 ➂ 單擊「移動」。

➁ 在「移動去向」的 X 軸項目中輸入移動去向的坐標「100mm」。

X 軸自動移動到輸入的坐標處。

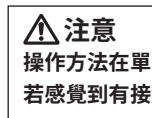

**https://doc.hakko.com**

**Please access the web address below for other distributors. https://www.hakko.com**

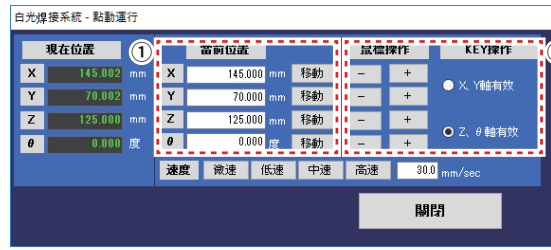

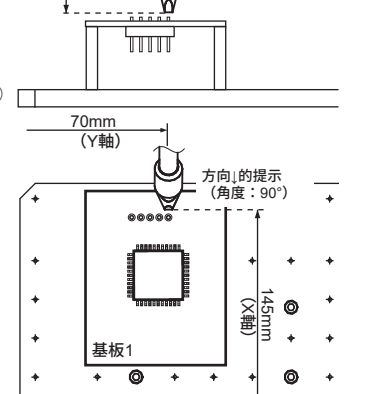

125mm (Z軸)

|                          | <b>DC-0232X</b> | $\sim$       |       |                      |                         |                     |                          |    |    |    |    |    |                   |            |            |   |  |
|--------------------------|-----------------|--------------|-------|----------------------|-------------------------|---------------------|--------------------------|----|----|----|----|----|-------------------|------------|------------|---|--|
|                          |                 | HAKO         |       | COM5                 | 連接<br>$\checkmark$      |                     | 作業名稱                     |    |    |    |    |    | 作成日期時間 2020/12/16 |            |            |   |  |
|                          |                 | 白光焊接系統       | 未連接   |                      |                         |                     |                          | X1 | Y1 | Z1 | X2 | Y2 | Z <sub>2</sub>    | $\theta$ 1 | $\theta$ 2 | 移 |  |
|                          |                 |              |       |                      |                         |                     | iΤ                       |    |    |    |    |    |                   |            |            |   |  |
| 讀入文件                     |                 | 保存文件         |       | 寫入到設備                | 由設備讀取                   |                     | $\overline{\mathbf{c}}$  | 2  |    |    |    |    |                   |            |            |   |  |
|                          |                 |              |       |                      |                         |                     | 3                        |    |    |    |    |    |                   |            |            |   |  |
| 開始                       |                 | 停止           |       | ■ 忽視控制台就緒狀態          |                         |                     | 4                        |    |    |    |    |    |                   |            |            |   |  |
|                          |                 |              |       |                      |                         | 5                   |                          |    |    |    |    |    |                   |            |            |   |  |
| 作業原點                     |                 |              |       |                      |                         |                     | 6                        |    |    |    |    |    |                   |            |            |   |  |
|                          |                 | X坐標          |       | Y坐標                  |                         | $\hat{\phantom{a}}$ | $\overline{\phantom{a}}$ |    |    |    |    |    |                   |            |            |   |  |
| $\blacktriangleright$ 1  |                 |              | 0.000 | 0.000<br>0.000       |                         |                     | 8                        |    |    |    |    |    |                   |            |            |   |  |
|                          | $\overline{2}$  |              | 0.000 |                      |                         |                     | 9                        |    |    |    |    |    |                   |            |            |   |  |
| $\overline{\mathbf{3}}$  |                 |              | 0.000 | 0.000                |                         |                     | 10                       |    |    |    |    |    |                   |            |            |   |  |
| 4                        |                 | 0.000        |       | 0.000                |                         |                     | 11                       |    |    |    |    |    |                   |            |            |   |  |
| 5                        |                 |              | 0.000 | 0.000                |                         |                     | 12                       |    |    |    |    |    |                   |            |            |   |  |
| 6                        |                 | 0.000        |       | 0.000                |                         |                     | 13                       |    |    |    |    |    |                   |            |            |   |  |
| $\overline{\phantom{a}}$ |                 |              | 0.000 | 0.000                |                         |                     | 14                       |    |    |    |    |    |                   |            |            |   |  |
| 8                        |                 | 0.000        |       | 0.000                |                         |                     | 15                       |    |    |    |    |    |                   |            |            |   |  |
| $\alpha$                 |                 | مممم<br>現在位置 |       | 0.000                |                         | $\checkmark$        | 16<br>17                 |    |    |    |    |    |                   |            |            |   |  |
|                          |                 | *** *** nm   |       | <b>INCONSUMBLE 2</b> | $\overline{\mathbb{D}}$ |                     | 18                       |    |    |    |    |    |                   |            |            |   |  |
| $\mathsf{x}$             |                 |              |       |                      |                         |                     | $\sim$                   |    |    |    |    |    |                   |            |            |   |  |

➁ 雙擊第 1 行,打開編輯點畫面。 白光焊接系統 - 編輯點

軸)

 $\circ$ 

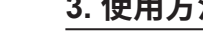

#### **●清潔器的設定**

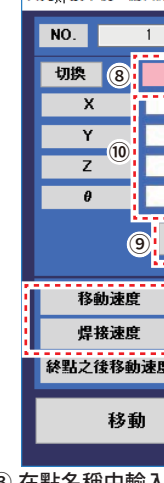

➂ 在點名稱中輸入焊接零部件的名稱。

擇「PS」。

在點動(JOG)運行畫面中將焊鐵頭對第 1 點的終點坐標進行定位。

的「終點」。

文字切換成紅色。

坐標」。

作中定位的坐標輸入到終點坐標<mark>中</mark>。

<sub>-</sub><br>了畫面中將焊鐵頭對第 1 點的始點坐標進行定位。

的「始點」。

文字切換成紅色。

坐標」。

作中定位的坐標輸入到始點坐標中。

-500的送錫程序編號No.。

和順序。

的選擇。

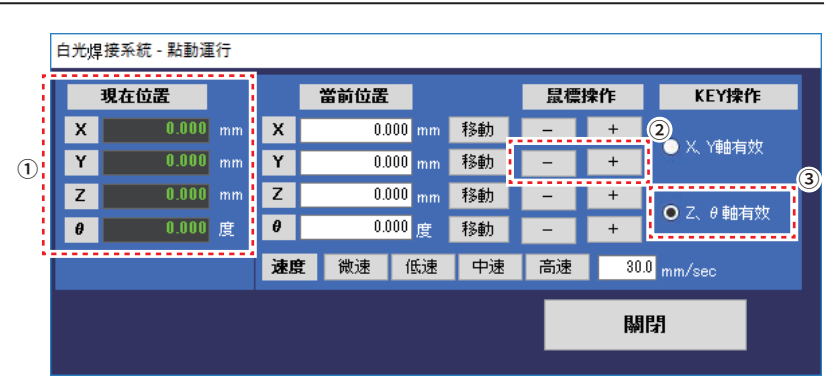

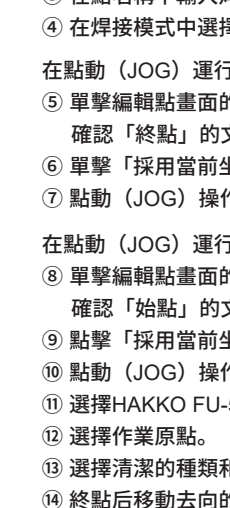

※關於補償量、DS(連續焊接)等設定方法請參看詳細使用說明書。

## **注記:**

#### **在選項畫面中除了套件中配套的毛刷清潔以外,也能夠連接到空氣清潔器。**

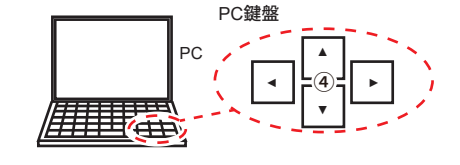

例 2)Y 軸移動(鼠標操)

#### ➀ 確認當前坐標。

- ➁ 於鼠標操作的項目中長按Y軸的「+」或「-」。按住時Y軸移動。 鬆開則停止。
- 例 3) Z 軸移動 (KEY 操作)
- ➂ 選擇「Z、θ軸有效」。
- ➃ 於KEY操作中長按「▼」或「▲」。
- 在按住時Z軸移動。
- 鬆開則停止。

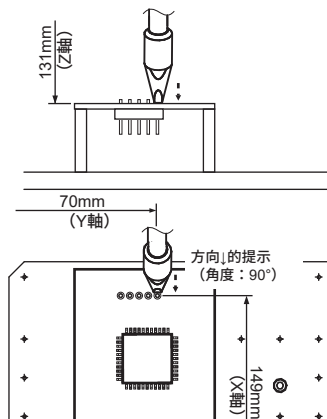

基板1<br>◆ ◎

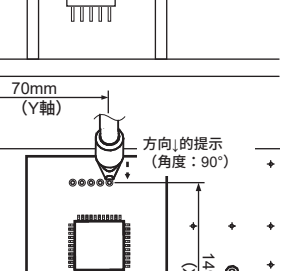

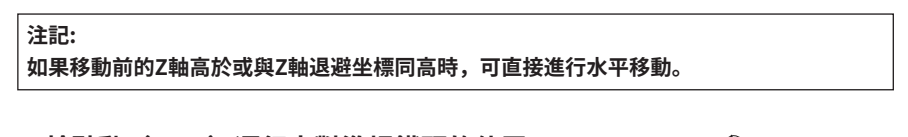

### ● **於點動(JOG)運行中對準焊鐵頭的位置**

- 例)將位置對準右圖所示的坐標
- ➀ 當焊接點的坐標是已知時,輸入坐標,然後單擊移動。

➂ 通過鼠標操作或KEY操作進行微調整,使焊鐵頭到達 焊接位置。此時應提前在主畫面取消對「水平移動時, 進行Z軸退避」的勾選。

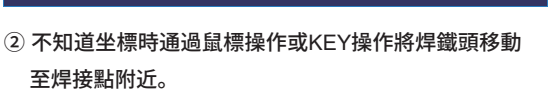

點擊主畫面的「清潔」,或者按下桌面機械手(IAI 公司製 TTA-A4 系列)的 「清潔(CLEANING)按鈕」時,進行清潔。 清潔按空氣清潔→毛刷清潔的順序進行。

對設置的清潔器(CX1003)的清潔位置進行設定。

清潔器可以按始點→終點→始點的順序對清潔工程設定動作和角度,以清潔乾淨焊鐵頭的焊錫。

#### **點動(JOG)操作後請務必先進行清潔位置的設定。**

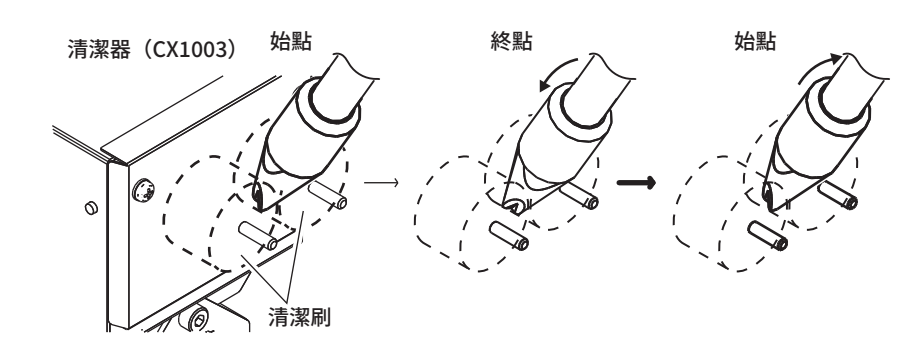

#### 例)始點、終點坐標的設定

對始點坐標進行定位。首先設置始點坐標以便清潔焊鐵頭。 根據焊鐵頭的形狀及尺寸將進行清潔的位置設為始點。

➀ 在點動(JOG)運行畫面中將通過鼠標操作,對始點坐標進行定位。 決定各個軸的坐標後,選擇主畫面的「設定」,打開選項畫面。

#### ➁ 將在 ➀ 中定位的清潔坐標輸入到毛刷清潔的始點中。

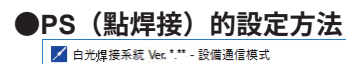

模式切換 設定

#### ➀ 單擊「點動(JOG)運行」打開點動(JOG)運行畫面。

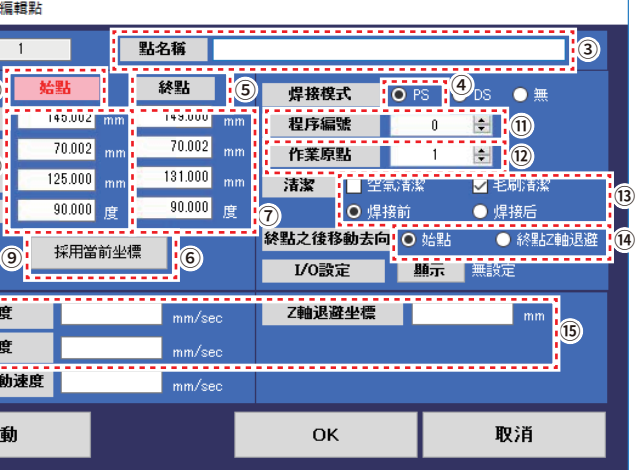

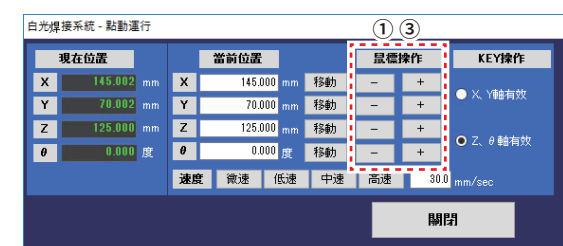

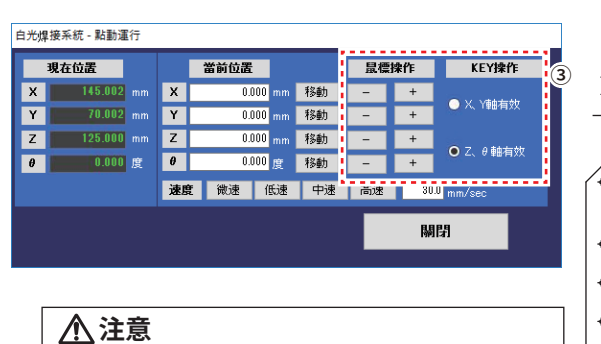

**・ 取消主畫面的「水平移動時 , 進行 Z 軸退避」的 勾選,因為需要進行微調整。做微調時,請取消 勾選。 並且在作業完成後務必重新勾選。 ・ 微調整時,請選擇使用微速來進行調整。**

清潔時間設定為 1 秒。該設定為在始點坐標進行 1 秒鐘的清潔。

X 軸坐標是表示治具底座的移動,當清潔器(CX1003)不置於治具底座上時,清潔動作則和 X 軸坐標沒有直接關係。作為治具底座的移動請輸入任意的數值。

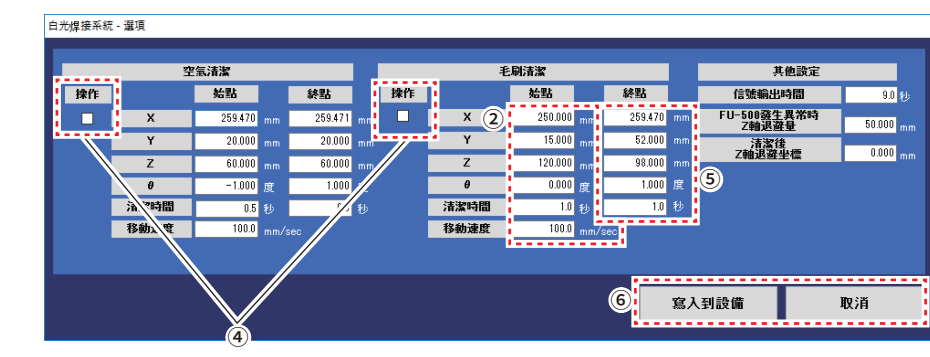

設定清潔的終點坐標以能夠改變角度及位置,對在始點坐標上無法清潔的部分進行清潔。

- ➂ 在點動(JOG)運行畫面中將通過鼠標操作,對終點坐標進行定位。
- ➃ 操作 ON/OFF

清潔時,如將治具底座的位置按照坐標移動的話 , 請將「操作」勾選為 ON。 清潔時,如希望治具底座的位置維持和清潔前的同位置的話 , 請將「操作的」的勾選取消為 OFF。

➄ 將在➂中定位的清潔坐標輸入到毛刷清潔的終點中。

例)使用空氣清潔和刷子清潔

通過刷子輸入清潔時間的"起點"和"終點"1秒。 通過空氣將清潔時間的"起點"和"終點"輸入"0"。

例)通過刷子設置清潔 此設置將取消空氣清潔。

「水平移動時,進行 Z 軸退避」被勾選時,在點動(JOG)運行畫面中對各軸進行移動時, 各軸在移動之前,對 Z 軸是否向退避坐標移動進行判定。

移動前的 Z 軸比 Z 軸退避坐標低時,軸移動之前一定先進行向 Z 軸退避坐標的移動。

## **注意**